#### **University of Pannonia Dept. Of Electrical Engineering and Information Systems**

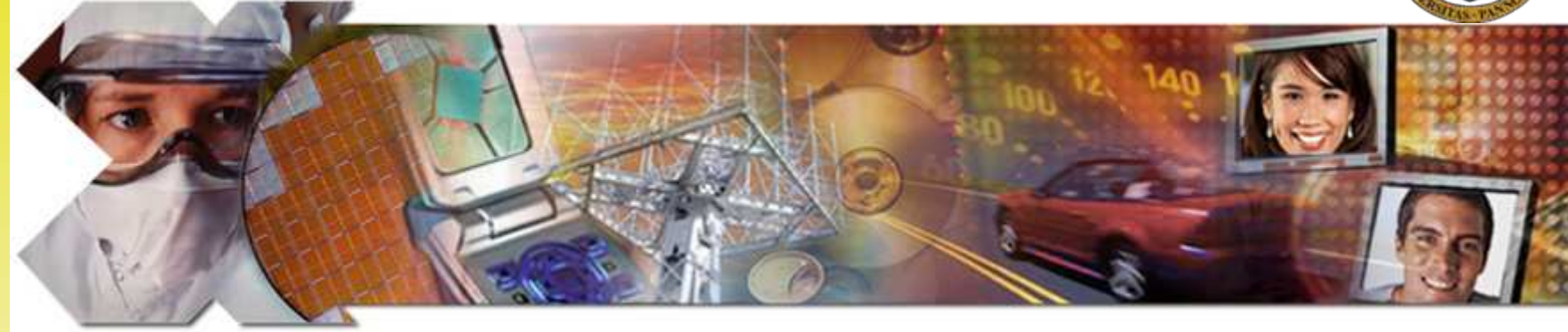

# **Laboratory 2: Addings Solution**

Appendix for using Xilinx EDK/SDK 10.1 SP3

Instructor: Zsolt Vörösházi, PhD.

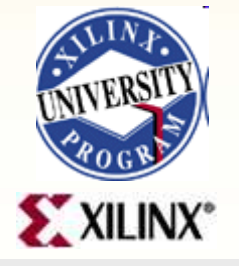

Lab1 Intro This material exempt per Department of Commerce license exception TSU © 2011 Xilinx, Inc. All Rights Reserved

# SDK 10.1 – Step 1)

• Run Xilinx Platform Studio SDK

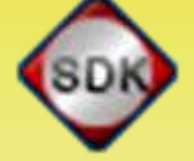

• Select workplace / XPS Project directory

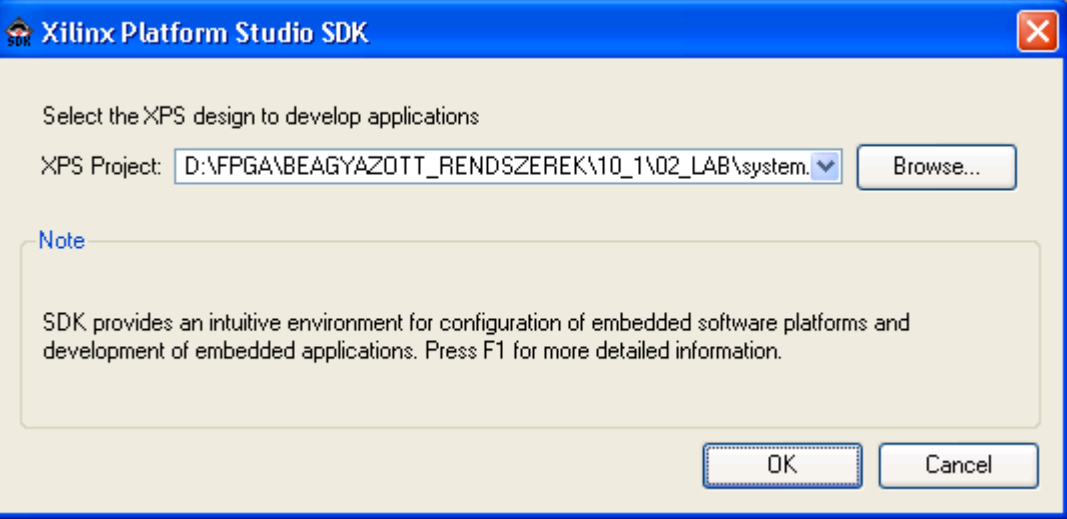

# Select Application Wizard

#### • Create a new SDK Application project

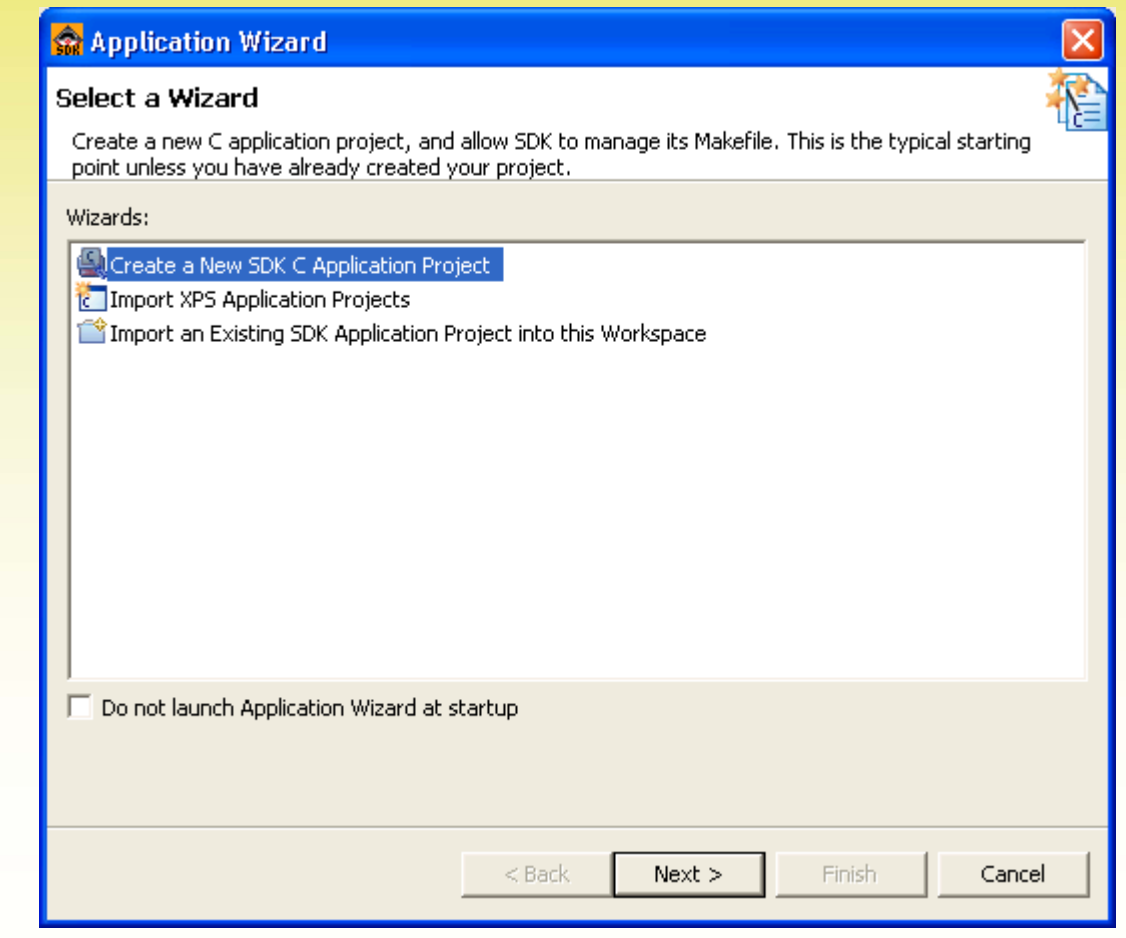

### Add project name

• Add project name: "DipTest" and processor instance "MicroBlaze 0"

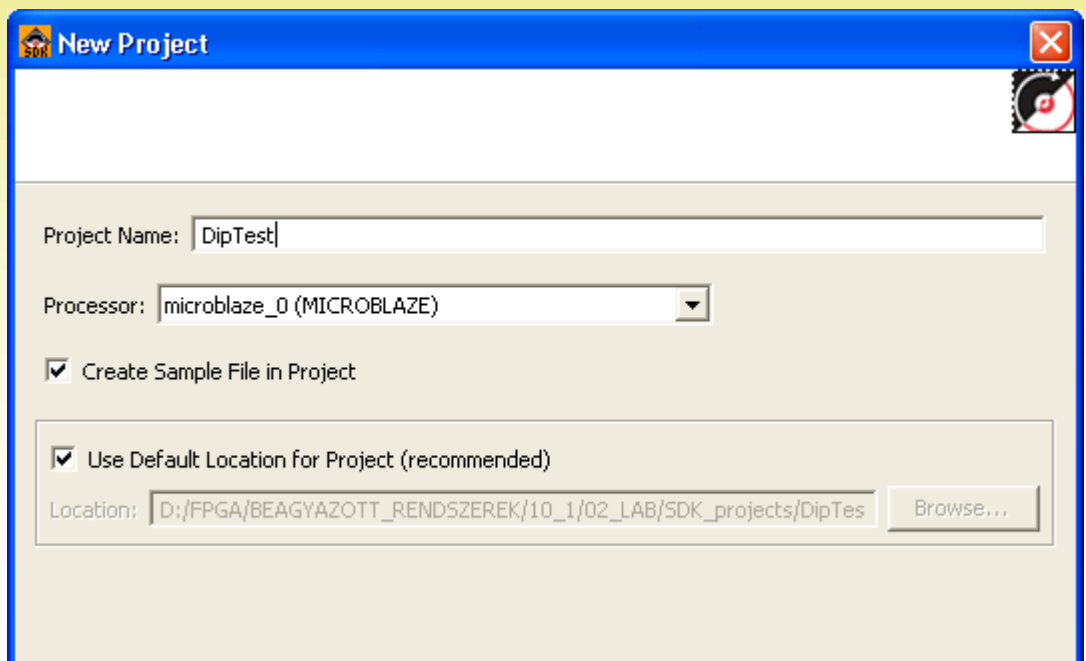

# Add project type

- Project type: Xilinx MicroBlaze Executable
- Configurations: Debug / Release / Profile

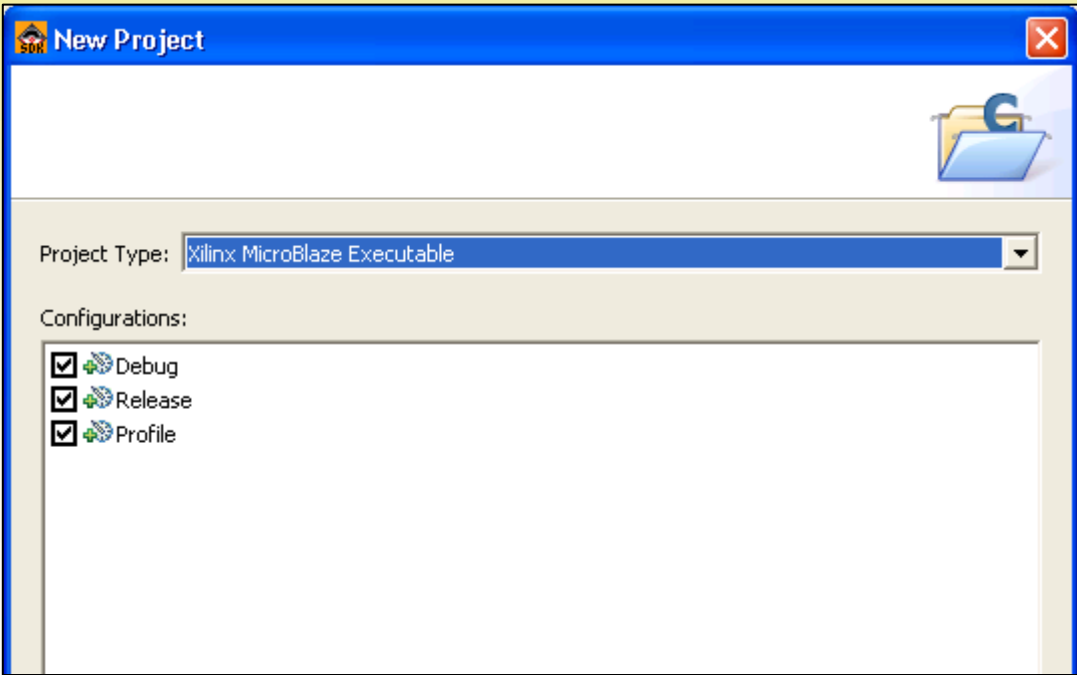

### DipTest – main.c

- Simple DipTest main.c application created
- Automatic build is set by default (Project  $\rightarrow$  Build Automatically)
- SW platform created (generated from .MSS file)

# SW platform

#### **Microblaze\_0\_sw\_platform**

- (right click -> generate Libraries and BSP or LIBGen icon)
- Archives: .a (binary)
- Microblaze 0
	- Code
	- Include\*
		- See xparameters.h (generated from .MHS)
	- Lib
	- LibSrc

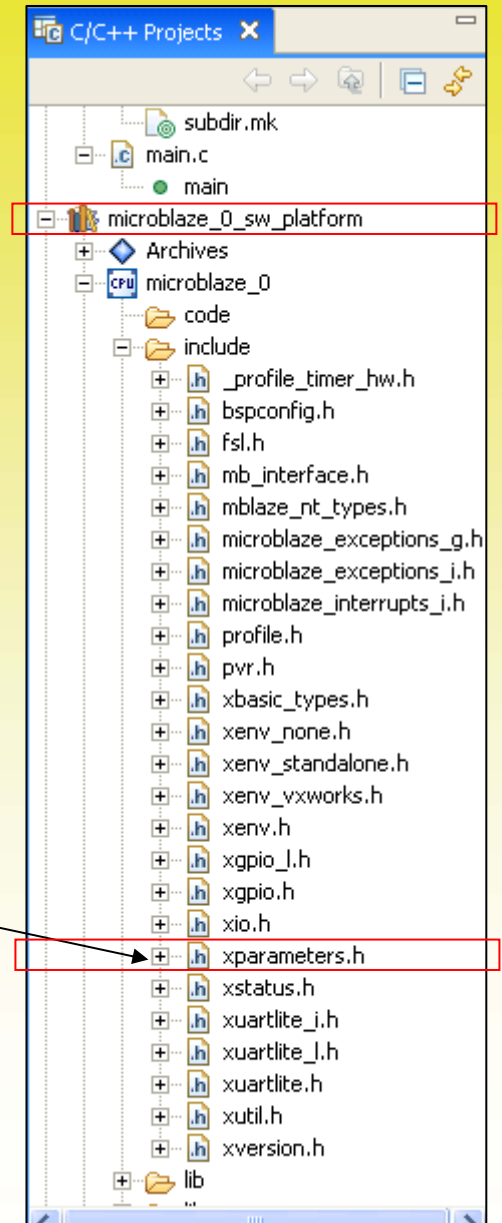

# DipTest SW application

#### **DipTest {microblaze\_0\_sw\_platform}**

- Binaries (.elf)
- Debug (.elf)
- main.c
- Additional headers and sources

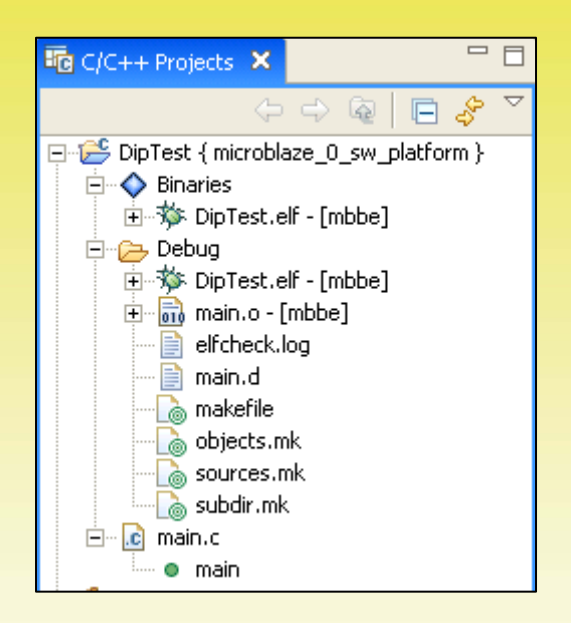

# GPIO drivers and applications

- c:\Xilinx\10.1\EDK\sw\XilinxProcessorIPLib \drivers\
	- **gpio\_v2\_12\_a:** GPIO v2.12 driver functions (low- and high-level driver functions [cpp, h])
		- /Build: OS dependent Makefiles
		- /Data: gpio header.h + .tcl + .mdd (declares GPIOInput/OutputExample() functions
		- ï /Doc: API in html form (**see index.html**)
		- /Examples: simple example applications (use drivers)

– e.g. xgpio\_tapp\_example.c

• /Src: sources of low-, and higher-level drivers

# gpio\_header.h

- Declares GpioInputExample() function for prototyping
- ï **XStatus** GpioInputExample (**Xuint16**  DeviceId, **Xuint32** \*DataRead);
	- #include "xbasic\_types.h"
	- #include "xstatus.h"

### xgpio\_tapp\_example.c

- Declares GpioInputExample() function
	- This performs a test on the GPIO driver/ device with the GPIO configured as INPUT
	- Invokes low level drivers

**XStatus GpioInputExample(Xuint16** DeviceId**, Xuint32 \***DataRead**);** /\*Function Prototype\*/

**XGpio** GpioInput**;** /\* The driver instance for GPIO Device configured as I/P \*/

# xgpio\_tapp\_example.c (cont.)

Defines GpioInputExample() function as follows:

}

```
Status GpioInputExample ( Xuint16 DeviceId, Xuint32 *DataRead){ 
       XStatus Status; 
/* 
* Initialize the GPIO driver so that it's ready to use,
* specify the device ID that is generated in xparameters.h
 \star /
       Status = XGpio Initialize(\&GpioInput, DeviceId);if (Status != XST SUCCESS)
               return XST_FAILURE; 
       } 
/* 
* Set the direction for all signals to be inputs *XGpio SetDataDirection(&GpioInput, GPIO CHANNEL,
  0 \timesFFFFFFFF):
/* 
 * Read the state of the data so that it can be verified */*DataRead = XGpio_DiscreteRead(&GpioInput, GPIO_CHANNEL); 
       return XST_SUCCESS;
```
#### **Dependencies**

- **#define** GPIO INPUT DEVICE ID XPAR\_DIP\_DEVICE\_ID
	- Cames from xparameters.h (generated from .MHS)
- **#define** DIP CHANNEL 1
	- Cames from DIP IP core (remark: GUI settings)
- **· #define** GPIO BITWIDTH 8
	- Cames from 8 DIPSwitches are located on Nexys2 board
- Important note: xil printf() function must be used instead of normal printf() because the consumes less memory
	- #**include** stdio.h

# Step 2.) Generate Linker Script

- If necessary, set all sections of the .elf file into the internal BRAM memory
	- Select [ilmb\_cntlr\_dlmb\_cntlr] -> Generate

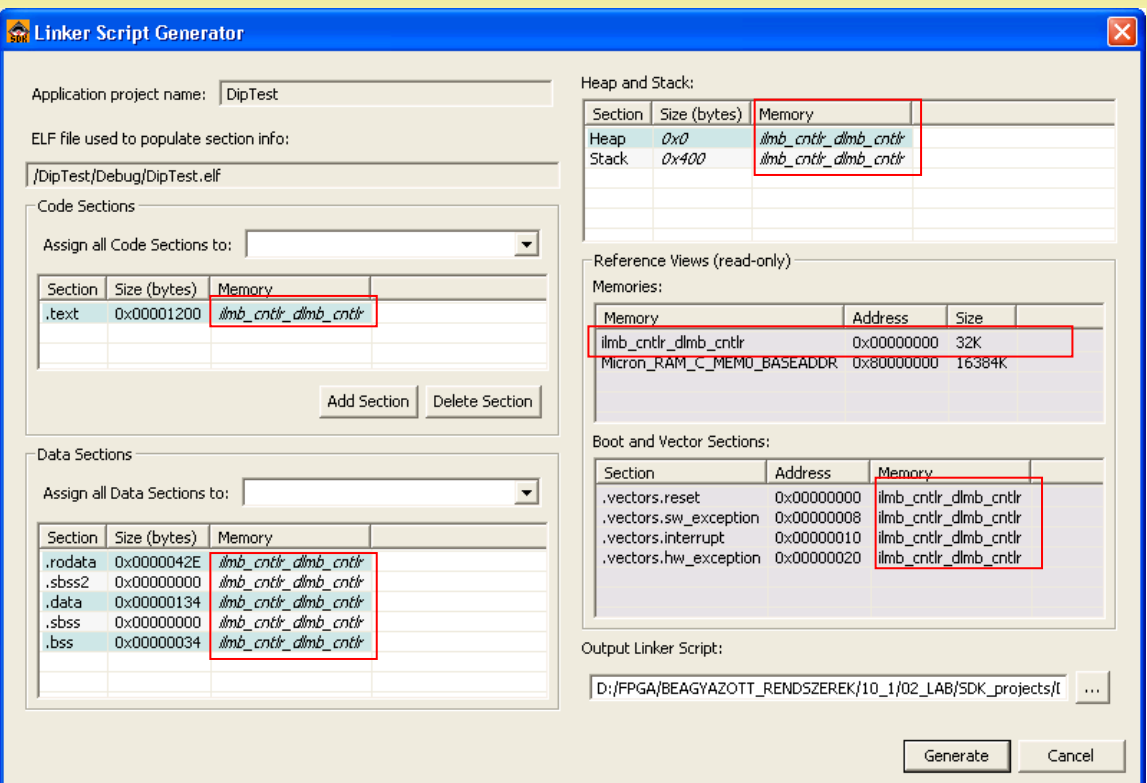

SDK: Custom program segments (compile sw application)

- **.text** the executable code
- ï **.rodata —** any read-only data used in the execution of the code
- **data** where read-write variables and pointers are stored
- **.bss** a part of the data segment containing statically-allocated variables
- **.heap** where dynamically allocated memory is located
- **.stack** where function-CALL parameters and other temporary data is stored

# Step 3.) Build SW application

• After building the DipTest sw application the size of the generated, downloadable DipTest.elf file as follows:

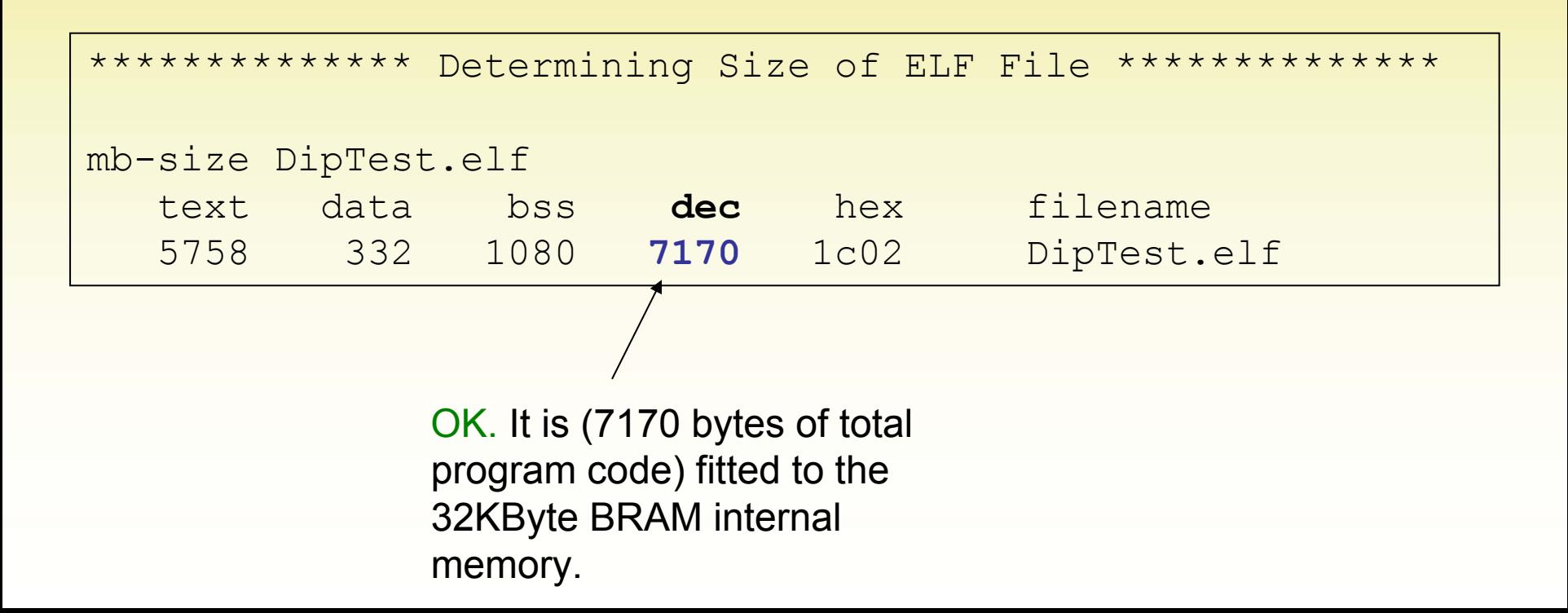

# Step 4. Terminal Program

- **Set the following parameters properly** (see the parameters of xps uartlite in the .mhs file!)
	- Com port: COMX
	- Baud Rate: 9600
	- Data Bits: 8
	- Stop Bits: 1
	- Parity Bit: None
	- Flow control: none

#### Step 5. Method a.) Programming the FPGA via Xilinx Impact

- **Exagger Configuration menu -> Bitstream settings** 
	- Select compiled DipTest**.elf** file for running MicroBlaze sw codes

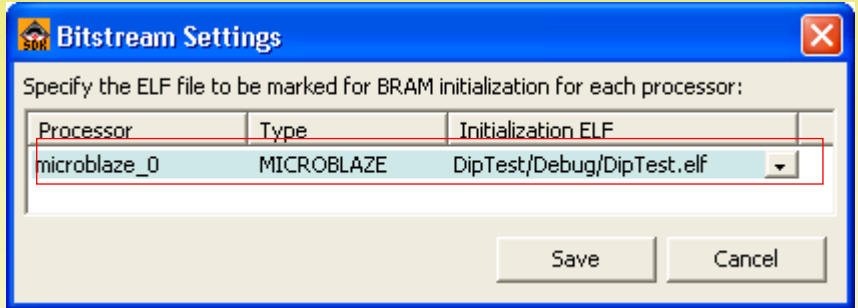

- **EXPLEM:** Connect the Xilinx JTAG-Platform USB cable to Nexys-2 **board's JTAG interface**
- **EXA) Select Device Configuration menu -> Program FPGA** 
	- Bitstream (**system.bit**)
	- BRAM Memory Map (.**bmm**) + DipTest**.elf**
	- **-> D:\FPGA\BEAGYAZOTT\_RENDSZEREK\10\_1\02\_LAB\SDK\ SDK\_projects\implementation\download\_sdk.bit**

#### Step 5. Method b.) Programming the FPGA via Digilent Adept

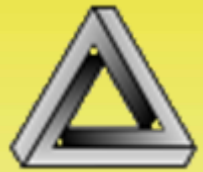

- **Instead of using the Xilinx iMpact, we use Digilent Adept Suite!** programmer provided by DigilentInc (vendor of the FPGA board).
- Browse your SDK project\implementation\ directory for "download sdk.bit" bitstream file.
- Use and set properly the terminal program (e.g. Windows Hyperterminal, Teraterm Pro, or Putty etc.)
- At the final step Program the FPGA!
- ï **At now the Lab 2/A is completed in SDK 10.1 SP3**

- Open the **system.mhs** file, study its contents, and answer the following questions
- ï Number of external ports: \_\_\_\_\_\_\_\_\_\_\_\_\_\_\_\_\_\_\_
- Number of external ports that are output (O): \_\_\_\_\_\_\_\_\_\_\_\_\_\_\_\_\_\_\_\_\_\_\_\_\_\_\_\_\_\_\_\_\_\_
- Number of external ports that are input (I): \_\_\_\_\_\_\_\_\_\_\_\_\_\_\_\_\_\_\_\_\_\_\_\_\_\_\_\_\_\_\_\_\_\_\_
- Num. of external ports that are bidirectional (IO):
- ï Number of clock ports: \_\_\_\_\_\_\_\_\_\_\_\_\_\_\_\_\_\_\_ Freq: \_\_\_\_\_\_\_\_\_
- Number of reset ports: \_\_\_\_\_\_\_\_\_\_\_\_\_\_\_\_\_\_\_\_\_\_\_\_ Polarity: \_\_\_\_\_\_\_

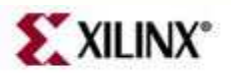

Lab2 Intro

© 2011 Xilinx, Inc. All Rights Reserved **For Academic Use Only**

• List the **instances** to which the clk\_s is connected:

 $\mathcal{L}_\text{max}$  and  $\mathcal{L}_\text{max}$  and  $\mathcal{L}_\text{max}$  and  $\mathcal{L}_\text{max}$  and  $\mathcal{L}_\text{max}$  and  $\mathcal{L}_\text{max}$  and  $\mathcal{L}_\text{max}$ 

 $\mathcal{L}_\text{max}$  and  $\mathcal{L}_\text{max}$  and  $\mathcal{L}_\text{max}$  and  $\mathcal{L}_\text{max}$  and  $\mathcal{L}_\text{max}$  and  $\mathcal{L}_\text{max}$ 

 $\mathcal{L}_\text{max}$  and  $\mathcal{L}_\text{max}$  and  $\mathcal{L}_\text{max}$  and  $\mathcal{L}_\text{max}$  and  $\mathcal{L}_\text{max}$  and  $\mathcal{L}_\text{max}$ 

 $\mathcal{L}_\text{max}$  and  $\mathcal{L}_\text{max}$  and  $\mathcal{L}_\text{max}$  and  $\mathcal{L}_\text{max}$  and  $\mathcal{L}_\text{max}$  and  $\mathcal{L}_\text{max}$ 

• List the **instances** connected to the mb\_plb bus:

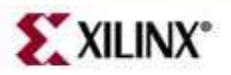

Lab2 Intro

© 2011 Xilinx, Inc. All Rights Reserved **For Academic Use Only**

• Draw the **address map** of the system, providing instance names:

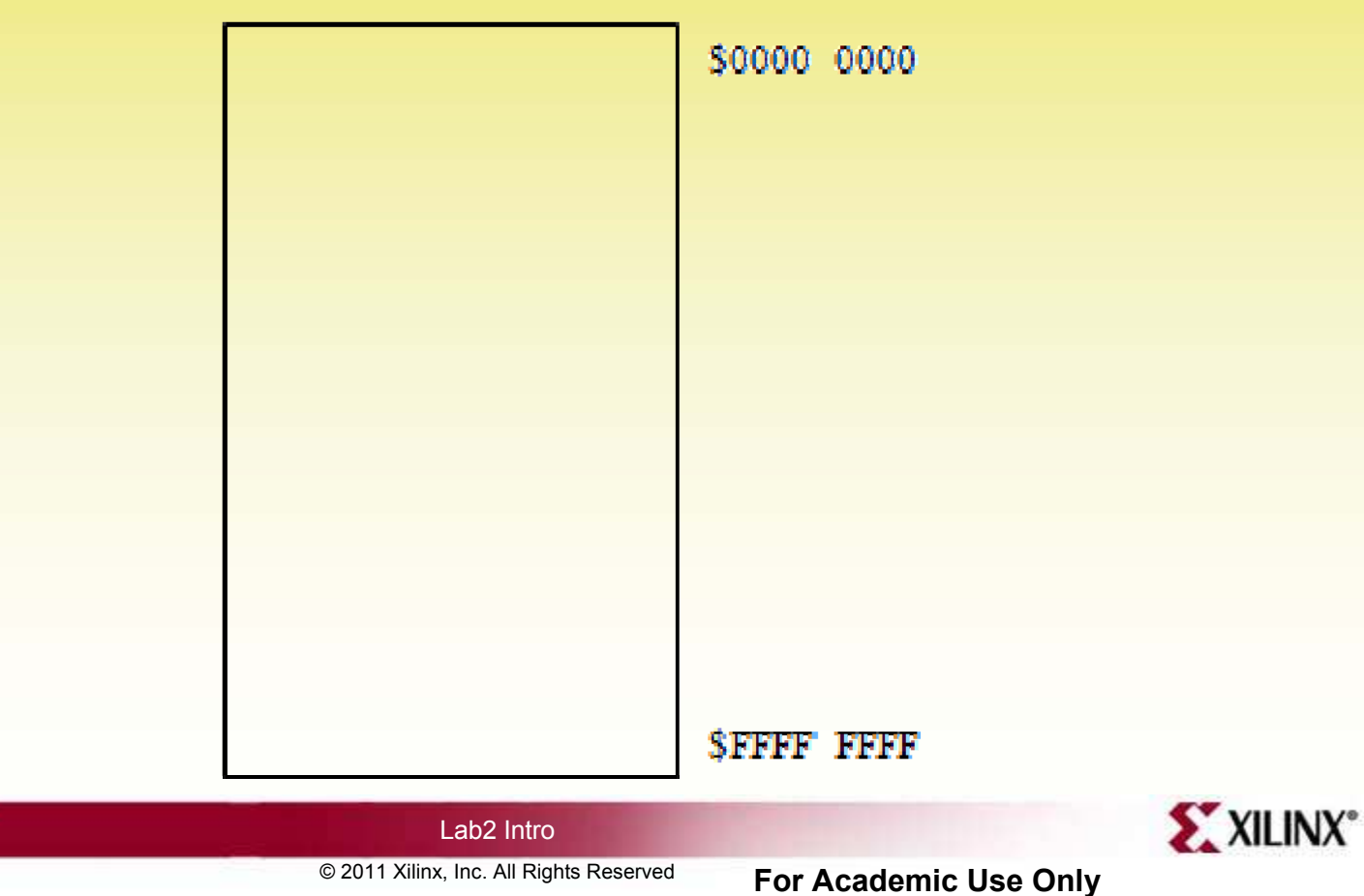

<sup>ï</sup> **Check Report files (system.par) or log messages in Consol window after the placement process step):**

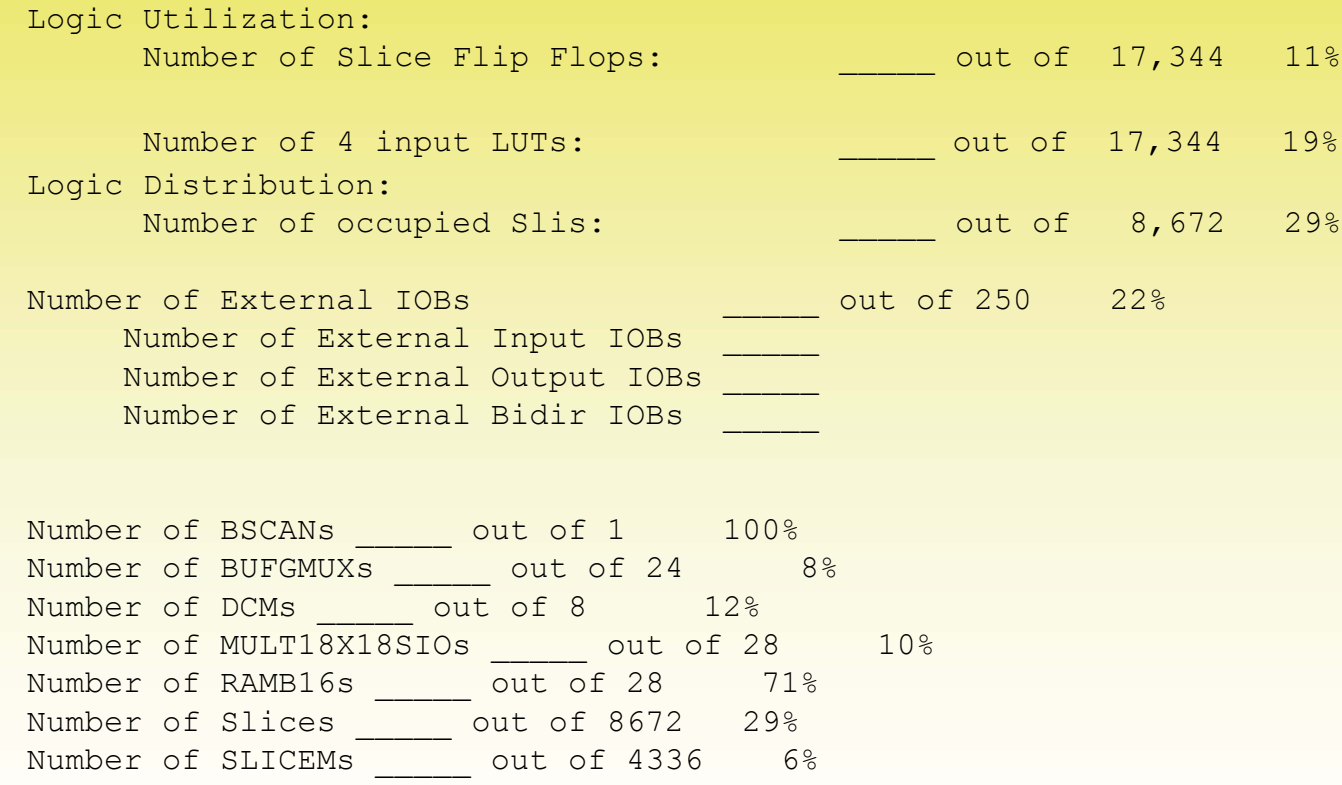

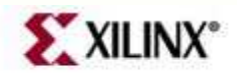

Lab2 Intro

#### **Laboratory task 2/B: Push Buttons**

#### • In XPS/EDK:

- Similar to the Task 2/A add Push Buttons (4 bit) as new peripheral into the elaborated embedded system design
- Rename it: "push", and add a particular address
- Generate netlist and bitstream
- In XPS/SDK:
	- Similar to the Task 2/A, create modify the previous *DipTest*  sw application in SDK
	- Create *PeripheralTestsApp\_bsp*
	- Implement BSP, generate Linker Script (.ld)
	- Compile MB codes (.elf file)
	- Generate Bitstream (.bit)
- Download bitstream (.bit), and analyze the desing on the Digilent Nexys2 FPGA board.
- Try to answer the questions according to the TASK 2/A.

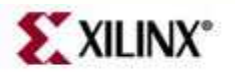

Lab2 Intro

- What is the size of **.elf** program, and the different program sections?
- Which is the base\_address and high\_address (or address size) of the push button GPIO peripheral?
- Which header .h file contains the MicroBlaze system parameters for various peripherals?

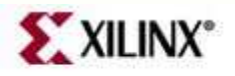

Lab2 Intro

© 2011 Xilinx, Inc. All Rights Reserved **For Academic Use Only**